# **Panasonic**

### 取扱説明書

2013年度版 HDDナビ全国地図データ更新キット HX1000・3000/HW1000用

# $B$   $B$   $B$   $C$ A-HDL137D CA-HDL137DC

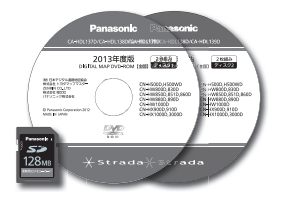

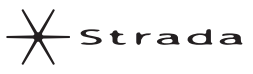

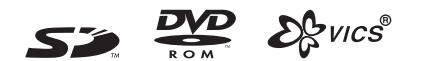

対応機種 CN-HX3000D

CN-HX1000D CN-HW1000D

#### ご使用前に、「安全上のご注意」(☞3ページ)を必ずお読みください。

このたびは、パナソニック製品をお買い上げいただき、まことにありがとうございます。

●本説明書およびカーナビゲーションの説明書をよくお読みのうえ、正しく安全にお使いください。 ●この説明書は大切に保管してください。

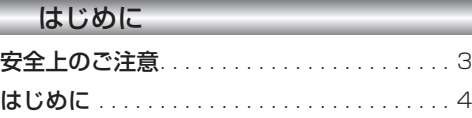

### 準 備

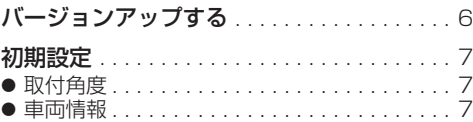

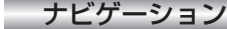

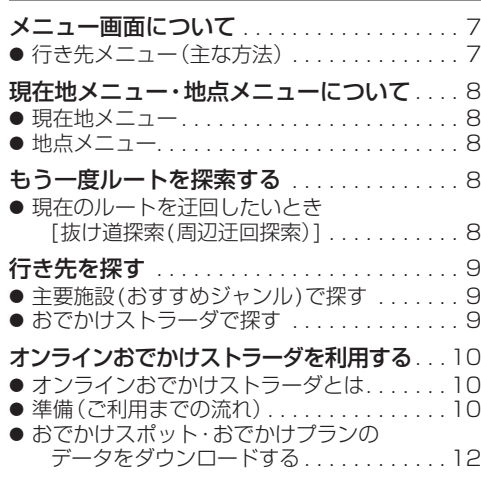

#### オーディオ

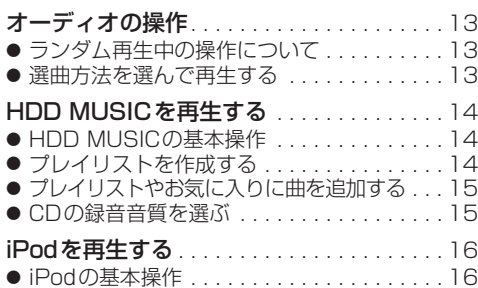

#### 別売品

別売品と組み合わせて使う . . . . . . . . . . . . . 16 ● ETC車載器と接続して使う............16

#### 必要なときに

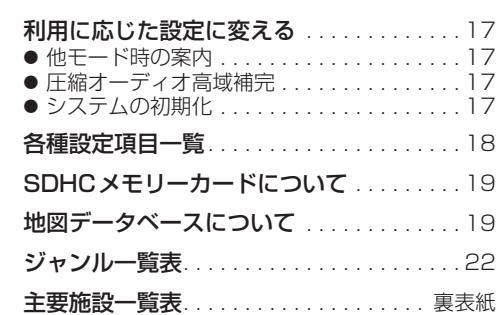

# **もくじ** そうしゃ ちょうしゃ ウィッシュ ちょうしゃ 安全上のご注意 きょうしゅう スタック しゅうしょう

### ■ 誤った使い方をしたときに生じる危害や損害の程度を説明しています。

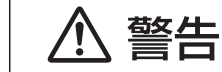

「死亡や重傷を負うおそれがある内容」です。

#### ■ お守りいただく内容を次の図記号で説明しています。

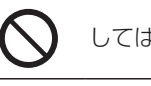

してはいけない内容です。

実行しなければならない内容です。

# 八 警告

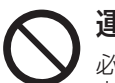

運転者は走行中に操作したり、画像や表示を注視しない 必ず安全な場所に停車し、サイドブレーキを引いた状態でご使用ください。 交通事故の原因となります。

# 車庫などの密閉された場所でバージョンアップを行わない

換気の悪い場所で長時間エンジンをかけ続けると、一酸化炭素中毒の原因となります。

# メモリーカードは、乳幼児の手の届くところに置かない

誤って、飲み込むおそれがあります。万一飲み込んだと思われるときは、すぐに医師に ご相談ください。

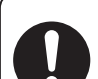

ルート案内中でも、常に、実際の交通規制に従う 交通事故の原因となります。

#### 内容物の確認

万一、不備な点がございましたら、お買い上げの販売店へお申し付けください。

● 年度更新用地図ディスク(2枚組) ● 更新セットアップ用SDメモリーカード ● 取扱説明書(本書)

#### 本書の読みかた

- この説明書は、バージョンアップを行うことにより追加·更新される内容についてのみ説明しています。 基本的な操作方法などは、カーナビゲーションの説明書をご覧ください。
- 本書では、機種によって操作が一部異なります。その場合、下記のように記載しています。 (例) **CN-HW1000D** :CN-HW1000Dをご使用のお客様に対する説明です。
	- ■CN-HX1000D、CN-HW1000D
		- ・過去にバージョンアップをしていない場合、 地図の更新/新機能の追加/Music Stylist のDJトーク追加。 ・10年度更新をしている場合、地図の更新と
- ■CN-HX3000D ・過去にバージョンアップをしていない場合、 地図の更新とMusic StylistのDJトーク追加。 ・過去にバージョンアップをしている場合、地 図の更新のみ
- Music StylistのDJトーク追加。
- ・11年度/12年度更新をしている場合、地図の更新 のみ。
- イラストはイメージであり、実際と異なる場合があります。

### 特 長

#### ■地図データベースを更新

- ・2012年度の索引情報を収録※ ・高速・有料道路情報は2012年4月14日開通分まで対応
- ・2012年3月現在の市町村合併、および熊本市 政令指定都市化に対応
- (新東名高速道路収録) ※2012年1月版のタウンページ、2012年2月版のハローページのデータに更新 2012年5月版のトヨタマップマスター住所索引データに更新

#### ■Music StylistのDJトークを追加

- ■オンラインおでかけストラーダ(☞10~12ページ)
- ナビゲーションに登録したBLUETOOTH®対応の携帯電話を使って、インターネット経由でおでかけ スポットやおでかけプランをダウンロードできるようになりました。
- ■iPod再生画面にアルバムアートワークを表示(☞16ページ)
- ■オーディオ画面表示中に、ルートの音声案内に加え拡大図割り込みが可能に(☞17ページ) ■大容量メディア「SDHCメモリーカード」に対応(☞19ページ)

#### お客様へ

この説明書は、今まで一度もバージョンアップを行ったことのない方に対しても説明を行っています。当社 ダウンロードサイトからプログラムをダウンロードしてバージョンアップしたり、過去の年度更新版ディスク でバージョンアップした場合は、本書に記載されている新機能がすでに搭載されている場合があります。

#### 商標について

- SDロゴはSD-3C,LLCの商標です。
- <sup>22</sup> vics は、財団法人道路交通情報通信システムセンターの商標です。
- iPod、iPod classic、iPod nanoは、米国および他の国々で登録されたApple Inc.の商標です。
- BLUETOOTHワードマークとロゴは、Bluetooth SIG所有であり、ライヤンス取得者「パナソニック株式会社」の マーク使用は、許可を得ています。その他のトレードマークおよびトレードネームは各所有者のものです。
- ETCは、財団法人道路システム高度化推進機構(ORSE)の登録商標です。
- 本製品の説明書に記載されている各種名称、会社名、商品名などは、各社の登録商標または商標です。
- 各社の商標および製品商標に対しては特に注記のない場合でも、当社はこれを十分尊重いたします。

#### ご使用の前に

#### ■本製品について

- 本製品は、CN-HX1000D、CN-HW1000D、CN-HX3000D専用です。
- 年度更新を完了させるまで、ナビゲーションとして使用できません。更新セットアップ用SDメモリーカード と年度更新用地図ディスク(2枚組)をナビゲーションに挿入して年度更新を完了させてください。
- ●本製品で年度更新できるナビゲーションは、1台のみです。 (2台以上のナビゲーションを年度更新するには、更新する台数分だけお買い求めください。)
- 年度更新以外の目的で本製品を使用しないでください。年度更新ができなくなるおそれがあります。
- ●更新セットアップ用SDメモリーカードは、年度更新完了後も、通常のSDメモリーカードとしてお使 いにならずに、大切に保管してください。(何らかの理由で、ナビゲーションの地図データやプログラム が破損・消失した際に、リカバリーするための備えとして必要です。)

#### ■当社ダウンロードサイトのプログラムについて

● 2012年11月以前に当社ダウンロードサイトにアップロードされたプログラムを、年度更新後の ナビゲーションにインストールすると、正しく動作しなくなるおそれがありますので、絶対にインス トールしないでください。もし誤ってインストールした場合は、お買い上げの販売店にご相談ください。

#### ■ランドマークセレクトの設定について

- 年度更新すると、ランドマークセレクトの設定が解除されます。更新前にメモをとり、再度設定を行っ てください。
- ■バージョンアップ後は、バージョンダウンできません。

#### 免責事項について

- この地図データは、調査・作成時期などの都合で、現状のものと異なる場合があります。 また、その後の道路の変更、施設・住所の移転、住所表示の変更があった部分については、現状のもの と異なる場合があります。
- この地図データは、災害の影響による道路状況や施設情報等の変化については反映されていない 場合があります。
- この地図データを業務用に使用することはできません。
- この地図データがお客様の特定の目的に適合することを当社は保証するものではありません。
- この地図データの内容は、予告なく変更することがあります。
- この地図データの誤字・脱字・位置ずれなどの表記または内容の誤りに対して、取り替え、代金の返 却はいたしかねます。
- この地図データにより、お客様にいかなる損害が発生したとしても、当社は一切の責任を負いかねます。
- 次の場合、補償はできません。
	- ・バージョンアップ時にナビゲーションに登録されていた情報(登録ポイントなど)が変化・消失した場合 ・地図データの更新で道路や地形に変化のあった地域に関連するルートや地点のデータが消失した場合

#### 大切な情報は、万一に備えてメモなどをとっておくことをおすすめします。

● このディスクおよびSDメモリーカードの内容を無断で複製、複写または変更することを禁止します。 お客様の複製、複写または変更による損害に関して、当社は一切の責任を負いかねます。

### メディアの取り扱い

- ディスクの汚れ、ゴミ、傷やピックアップレンズの汚れなどで、ディスクの読み込みが悪くなり、 バージョンアップできない場合があります。そのときはお買い上げの販売店にご相談ください。
- ケースから出し入れするときは、ディスクの記録面やSDメモリーカードの端子面に指紋、傷を付け ないでください。
- ラベル面に紙などを貼ったり、傷を付けたりしないでください。
- 長時間使用しないときは、汚れ、ゴミ、傷、そり等を避けるため必ずケースに保管してください。
- 長時間直射日光のあたる場所、湿気やゴミ、ほこりの多い場所、車のシートやダッシュボード上に放 置しないでください。
- 4 and 2008 and 2008 and 2008 and 2008 and 2008 and 2008 and 2008 and 2008 and 2008 and 2008 and 2008 and 2008 ● ディスクを曲げないでください。

は  $\overline{1}$ 

# **バージョンアップする**

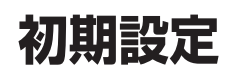

### はじめに

- バージョンアップには約95分かかります。 (ディスク1:約35分/ディスク2:約60分)
- 走行中でもバージョンアップできます。 ただし、ディスクの交換時は安全な場所に停車 し、サイドブレーキを引いて行ってください。 なお、走行中の振動などでバージョンアップ に時間がかかることがあります。
- アイドリングストップ搭載車の場合、バージョンアップ作 業前にアイドリングストップ機能をOFFにしてください。
- バージョンアップを開始すると、完了する までナビゲーションの機能(ナビ機能・オー ディオ機能)はご使用になれません。
- アイドリングが禁止されている地域があり ますので、地域の条例等に従ってバージョン アップを行ってください。
- エンジンをかけずに長時間ACCをONにしてバージョ ンアップを行うと、バッテリーが上がる原因となります。
- ETC車載器を接続している場合、バージョン アップ中は、料金案内、料金履歴などの音声 案内はETC車載器より行われます。
- 更新作業中、ごくまれに「HDDが異常です」 の表示が画面上に表示されることがあります が、故障ではありません。数分後に自動で復帰 し更新作業を再開しますのでご安心ください。

#### **CN-HW1000D**

バージョンアップ中にモニターを開く場合は、 画面の OPEN を選んでください。

- バージョンアップ中は、本体の ■■ を押して もモニターは開きません。
- OPEN が表示されていないときは、モニター を開くことはできません。
- ●ディスクが入っている状態で OPEN を選ぶ と、モニターが開きディスクが排出されます。

#### **<sup>1</sup>** 更新セットアップ用SDメモリー カードをナビゲーションに挿入する ■ **CN-HX1000D CN-HX3000D**

 エンジンを切った状態で、 SDメモリーカードを挿入する

● すでにSDメモリーカードが入って いないか確認してください。

#### ■ **CN-HW1000D**

■ エンジンをかけ(またはACCをONにして)、 SDメモリーカードを挿入する

- すでにSDメモリーカードが入って いないか確認してください。
- **6 2 車のエンジンを切る(ACCをOFFにする)** (画面例:CN-HW1000D) されていることを確認してください。

**<sup>2</sup>** エンジンをかけ、年度更新用地図ディ スク1をナビゲーションに挿入する ● すでにディスクが入っていないか確認 してください。 **<sup>3</sup>** 再起動 を選ぶ ● HW1000Dでは、モニターが開いた状態 のまま「再起動」を選んでください。再起動 すると、モニターは自動的に閉じます。 **4 開始する を選ぶ** ● ディスク1の読み込みを開始します。(約35分) **5 年度更新用地図ディスク1を取り出し** 年度更新用地図ディスク2を挿入する ● ディスク1が入った状態でディスク2を挿入する と、ディスクを傷つけるおそれがあります。

# **<sup>6</sup>** 再起動 を選ぶ

- ディスク2の読み込みを開始します。 (約60分)
- HW1000Dでは、モニターが開いた状態 のまま「再起動」を選んでください。再起動 すると、モニターは自動的に閉じます。
- 更新内容によっては、年度更新中画面(下記) を2回に分けて表示して、更新作業を行う 場合があります。
- ディスク2の読み込み終了後、自動で再 起動し、ソフトウェアの更新を行います。

### 年度更新中です

何度か画面が黒くなり、自動的に再起動を行います<br>終了画面を表示するまで ・SDメモリーカードは取り出さないでください<br>・電源を切らないでください 、こっこのキー、・・・・<br>|2の読込みは60分程度かかります。<br>|の数字が1分以上動かない場合は、<br>|ジンを一度オフした後やり直してください 25 10step更新

# (年度更新中画面)

更新時のお願い 年度更新終了のメッセージが表示される までは、エンジンを切らないでください。

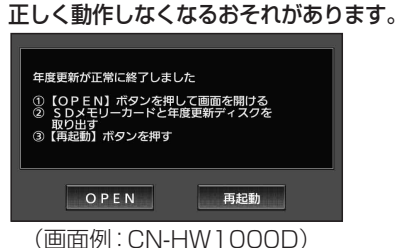

**<sup>7</sup>** 更新セットアップ用SDメモリー カードと年度更新用地図ディスク2 を取り出す

# 8 再起動 を選ぶ

- 追加された新機能と更新された地図を ご使用になれます。
- インテリジェントルートのデータが ある場合は、データの変換を行います。 (数分かかる場合があります。)

#### ■バージョンアップが中断された場合は…

走行中の振動やディスクに生じた結露などでディ スクの読み込みができない場合、バージョンアップ が中断されます。

以下の操作でバージョンアップを再開してください。

● バージョンアップ中断時に、更新セットアップ用 SDメモリーカードは取り出さないでください。

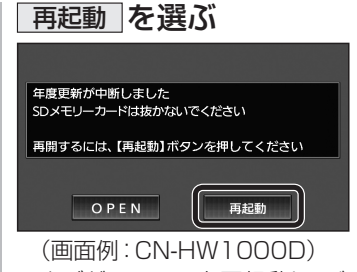

● ナビゲーションを再起動し、バージョン アップが再開されます。

#### お知らせ

● 上記の操作をしてもバージョンアップが再 開できない場合は、ディスクを取り出して、 ディスクに傷や汚れ、結露がないかを確認し てください。

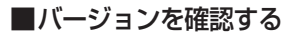

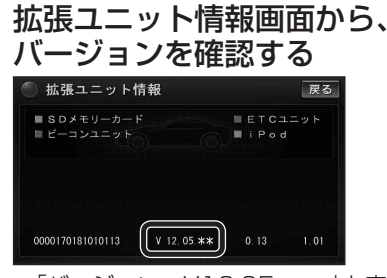

●「バージョン V12.05. \*\*」と表示 されていることを確認してください。

## 取付角度

調整範囲が変わりました。

● 調整範囲(5°ステップ)  $(CN-HX1000D) - 30^{\circ} \sim +40^{\circ}$  $(CN-HW1000D)$   $0^{\circ} \sim +40^{\circ}$ 

### お知らせ

- 取付角度について、詳しくはナビゲーション 匯 本体に同梱の取付説明書をご覧ください。
- 車両情報

**には、** ラジオアンテナの設定が、バッテリー交換時な 艺 どでバッテリーコードを外したときも保持され るようになりました。

● バッテリーコードを外しても、再度設定しな おす必要はありません。

# **メニュー画面について**

# 行き先メニュー(主な方法)

メニュー名が一部変わりました。

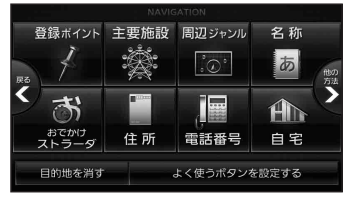

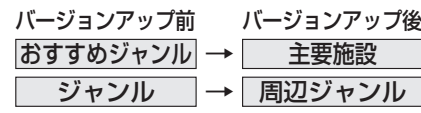

ミン

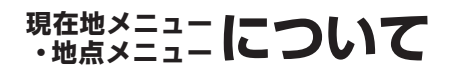

### 現在地メニュー

現在地メニューの表示位置が変わりました。

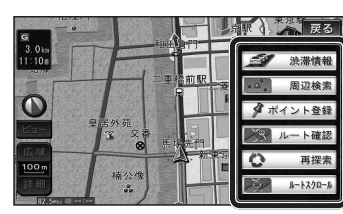

### 地点メニュー

地点メニューの表示位置が変わりました。

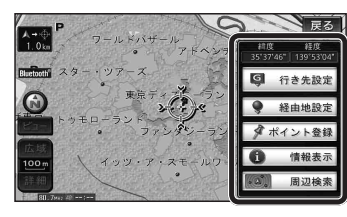

■ 行き先メニューから地点を検索したとき 地図が表示されるときの地点メニューが、下記 のように変わりました。

- 地点メニュー を選ばなくても、地図表示ととも に地点メニューが表示されます。
- ポイント登録ができます。

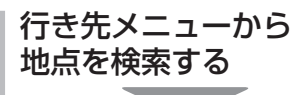

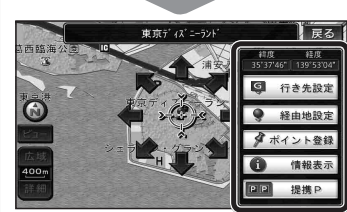

- 地点メニューが表示されます。
- ポイント登録 を選ぶと、カーソル(ふ) の位置をポイントとして登録します。
- 戻る を選んで地点メニューを消去し、 カーソルの位置を微調整できます。

# 現在のルートを迂回したいとき [抜け道探索(周辺迂回探索)]

**もう一度ルートを探索する**

迂回ルートを探索するときのタッチキーの 名称が、周辺迂回 から 抜け道 に変わりま した。

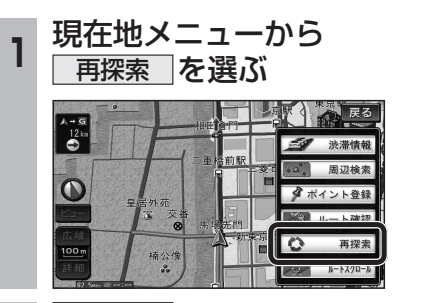

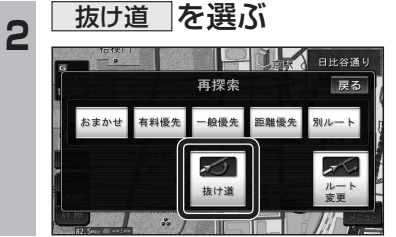

# **行き先を探す**

### 主要施設(おすすめジャンル)で探す

すべてのジャンルをリスト表示するときのタッチ キーの名称が、その他 から 全て に変わり ました。

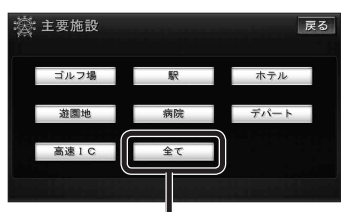

● 全て を選ぶと、すべてのジャンルがリスト で表示されます。 (裏表紙「主要施設一覧表」)

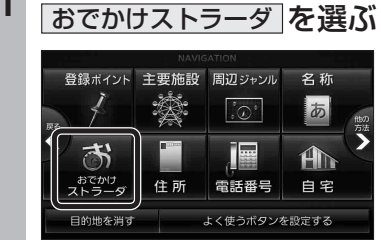

**<sup>1</sup>** 行き先メニューから

おでかけストラーダで探す

りました。 ● HDD

● SDメモリーカード

カードに保存したデータ

検索したいデータの保存場所を選ぶようにな

パソコンでダウンロードし、SDメモリー

(ナビゲーション本体に同梱の取扱説明書)

オンラインでダウンロードしたデータ (オンラインおでかけストラーダ ☞10~12ページ)

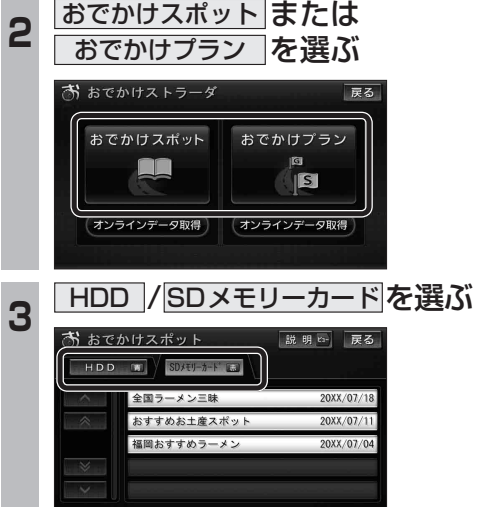

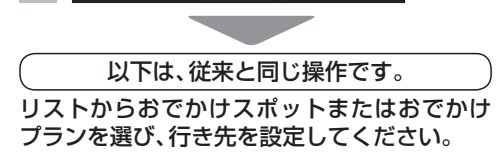

# **オンラインおでかけストラーダを利用する**

#### |オンラインおでかけストラーダとは │ ■ 準備(ご利用までの流れ) ナビゲーションに登録したBLUETOOTH **<sup>7</sup>** アカウントを入力し、 **<sup>11</sup>** 使用する携帯電話を選び、 パソコンでの操作 対応の携帯電話を使って、おでかけ旅ガイドの 完了を選ぶ 完了を選ぶ サイトに保存したおでかけスポットやおでか **<sup>1</sup>** パソコンで「おでかけ旅ガイド」に アクセスし、専用のアカウントを けプランを、インターネット経由でダウンロー おでかけストラーダ電話機選択 おでかけストラーダ設定 -<br>ま用する雷話機を選択してくだ? ドできるようになりました。 スペース く \*straday > 修正 取得する cdef shi 7 8 ● オンラインでダウンロードしたデータには、 ● 詳しくはサイトの案内をご覧ください。 P902<sub>i</sub>s 画像情報はありません。  $\mathbb{R}$ ナビゲーションでの操作 ■ 操作の流れ 大文字 **2 BLUETOOTH対応の携帯電話 1** パソコンで「おでかけ旅ガイド」に ● 使用する携帯電話は、複数選ぶことができ ● おでかけ旅ガイドのサイトで取得した をナビゲーションに登録する ます。(プロバイダの設定をしている台数まで) アクセスし、おでかけストラーダの アカウントを入力してください。 ●詳しくはナビゲーション本体に同梱の ● 選んだ携帯電話には おかかす)と表示 データを送信用フォルダに保存する 8 パスワードの<mark>入力</mark>を選ぶ 取扱説明書をご覧ください。 されます。 (1872) (1878) **<sup>3</sup>** プロバイダの設定をする **2** ナビゲーションと携帯電話を接続 あらかじめパソコンで登録したユーザー情報を入力してくださし オンラインおでかけストラーダをご利用に ●詳しくはナビゲーション本体に同梱の してデータをダウンロードする なれます。 取扱説明書をご覧ください。 アカウント 入力 (☞12ページ) ● おでかけスポット・おでかけプランの 入力 **4 メニュー画面 設定→各種設定 から** パスワード データをダウンロードする(☞12ページ) ● データはナビゲーションのHDDに保 通信設定 を選ぶ 数定情報を全て消去 ● ダウンロードしたデータから行き先を 存されます。 探す(☞9ページ) 各種設定 戻る ● 接続するには、事前に右記「準備(ご利用 **<sup>9</sup>** パスワードを入力し、 までの流れ)」を行ってください。 画面の明るさ 案内設定 完 了 を選ぶ ■ おでかけストラーダ設定の内容を消去 地図表示設定 VICS設定 **3** ナビゲーションに保存されたおでか するには 探索設定 オーディオ設定 おでかけストラーダ設定 最ろ けストラーダのデータを利用する 設定内容を消去すると、もとに戻せません。(再度 通信設定  $\overline{\phantom{a}}$ 設定が必要になります。) ● 「おでかけストラーダで探す | から 初期設定 cdef ghi 7 システム設定 消去は、十分確認のうえ行ってください。 HDD を選んでください。(9ページ) **5 おでかけストラーダの <sup>1</sup>** おでかけストラーダ設定画面  $\blacksquare$ 設定する を選ぶ (1)(1)のページ)から **\*\*\*** 完了 通信設定 2回 戻る ■設定情報を全て消去 ■ を選ぶ ● サイトからカーナビユーザー登録した プロバイタ 設定する ときに設定したパスワードを入力して おでかけストラーダ 設定する ください。 ホームネットワークカメ **設定9 @** あらかじめパソコンで登録したユーザー情報を入力してください 設定する 10 <mark>完了</mark>を選ぶ 設定する アカウント 戻る パスワード 完了 あらかじめバソコンで登録したユーザー情報を入力してください ● おでかけストラーダ設定画面が表示されます。 設定情報を全て消去 アカウント \*strada\* 入力 **<sup>6</sup>** アカウントの 入 力 を選ぶ 2 <mark>はい を選ぶ</mark> 入力 \*\*\*\*\*\* 設定情報を全て消去 完了 …<br>あらかじめパソコンで登録したユーザー情報を入力してください おでかけストラーダに関する アカウント 入力 設定情報を全て消去します 入力 バスワード はい

数定情報を全て消去

ナビゲ  $\overline{z}$ 

戻る

元 了

戻る

入力

入力

戻る

いいえ

# **オンラインおでかけストラーダを利用する**

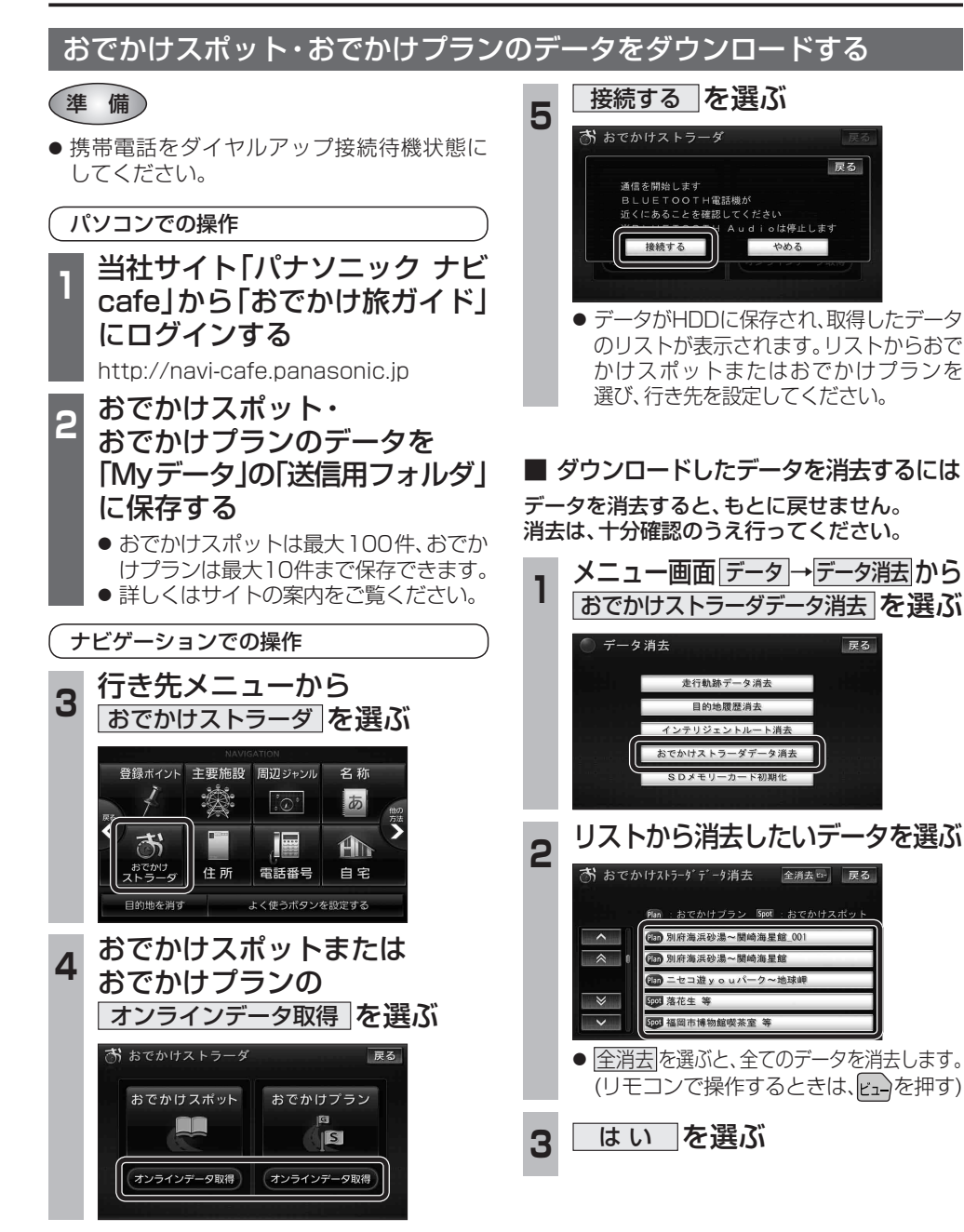

# **オーディオの操作**

# ランダム再生中の動作について

### ■ 曲を頭出しする

曲を頭出ししたときの動作が一部変わりました。

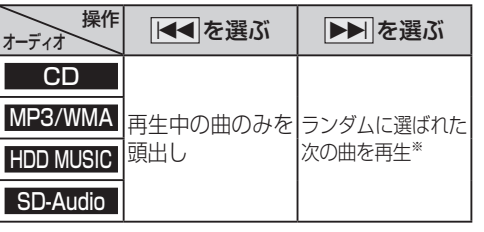

※  下記のランダム再生中は、フォルダ/アルバム/ プレイリストをまたいでの頭出しはできません。

MP3/WMA フォルダ HDD MUSIC アルバム、プレイリスト

# ■ 早送り・早戻しする

早送り・早戻ししている曲の最後または先頭ま でいったときの動作が一部変わりました。

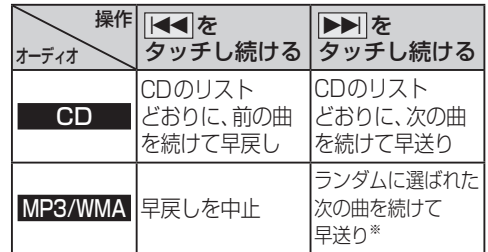

※  フォルダのランダム再生中は、フォルダをまたい での早送りはできません。

#### **選曲する を選ぶ**  $\n \begin{array}{c}\n \overline{\n \text{Hilb}}\n \end{array}\n \begin{array}{c}\n \overline{\text{BEST}} \\
\overline{\text{Best}} \\
\end{array}$ 解析状况 ■○☆バンド Snap<br>Effecto SHighway 再生中  $2/7$  $3:12$ お気に入り<br>に登録 選曲する  $144$  $\blacktriangleright$ 設定 2 選曲方法を選ぶ 戻る 再生中 アルバム アーティスト プレイ ジャンル  $74 - 129$ カテゴリ お気に入り TOP 25 **再生したい項目の再生▶ を選ぶ** ● 選んだ項目の先頭から再生を開始します。 例:アーティスト

選曲方法を選んで再生する

オーディオ 操作が変わる選曲方法

HDD MUSIC アアルバム アーティスト

iPod IF-ティスト アルバム

プレイリスト ジャンル

プレイリスト Podcast

変わりました。

MP3/WMA フォルダ

SD-Audio プレイリスト

**例: HDD MUSIC** 

リストから再生する曲を選ぶときの操作が一部

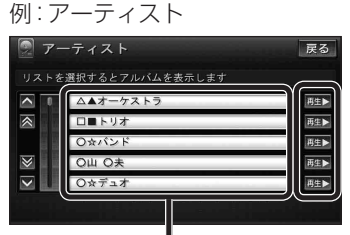

- 項目を選ぶと下の階層が表示されます。 ・ 曲リストが表示されたら、曲を選ぶと 再生します。
- iPod のみ: ALL を選ぶと、表示してい る全項目の、下の階層が表示されます。

# **HDD MUSICを再生する**

# HDD MUSICの基本操作

HDD MUSIC再生画面から、再生中の曲のリス トを表示できるようになりました。 再生中リスト のタッチキーが追加され、タッチ キーの配置が変わりました。

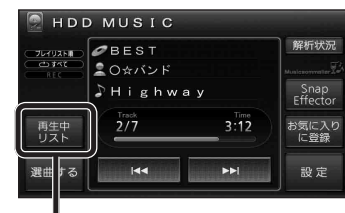

再生中の曲のリストを表示

● 表示されたリストから、再生したい曲を選ぶ ことができます。

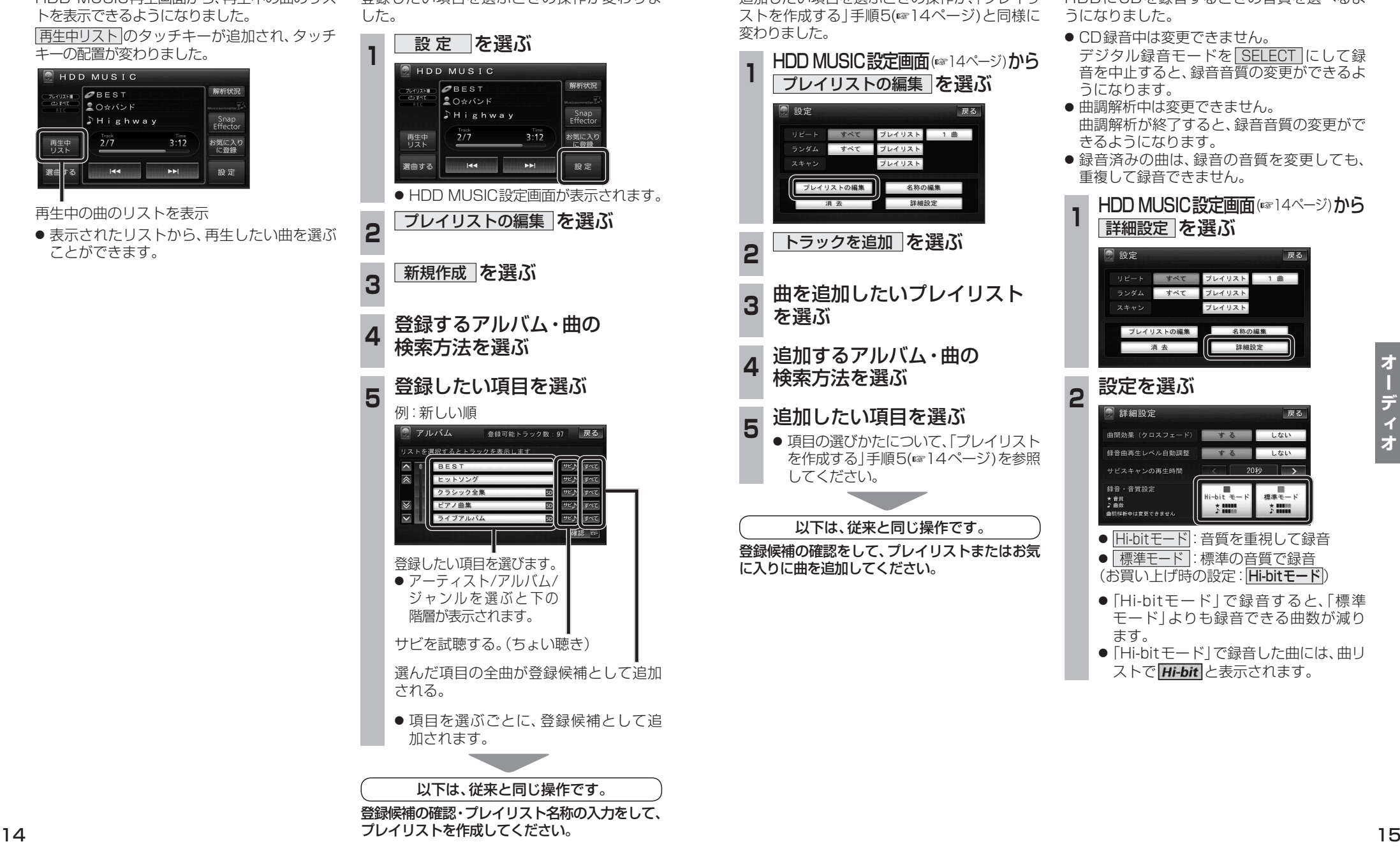

プレイリストを作成する

登録したい頂日を選ぶときの場作が変わりも

## プレイリストやお気に入りに曲を追加する

追加したい項目を選ぶときの操作が、「プレイリ ストを作成する」手順5(14ページ)と同様に 変わりました。

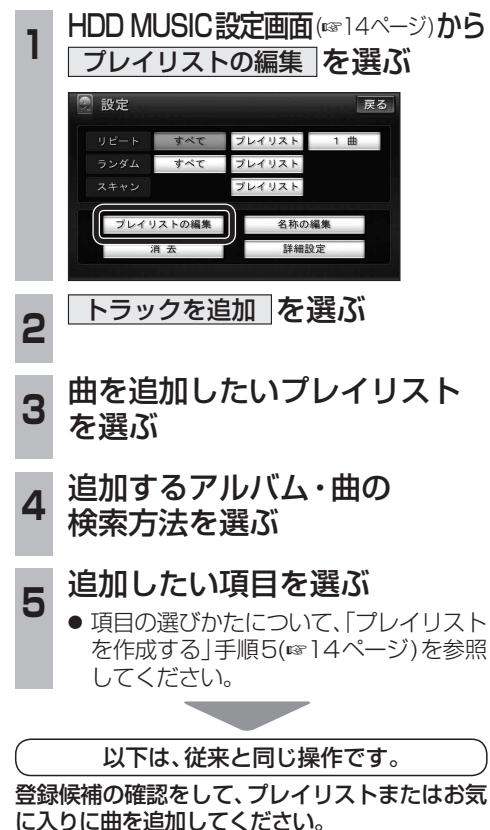

## CDの録音音質を選ぶ

HDDにCDを録音するときの音質を選べるよ うになりました。

- CD録音中は変更できません。 デジタル録音モードを **SELECT**にして録 音を中止すると、録音音質の変更ができるよ うになります。
- 曲調解析中は変更できません。 曲調解析が終了すると、録音音質の変更がで きるようになります。
- 緑音済みの曲は、緑音の音質を変更しても、 重複して録音できません。

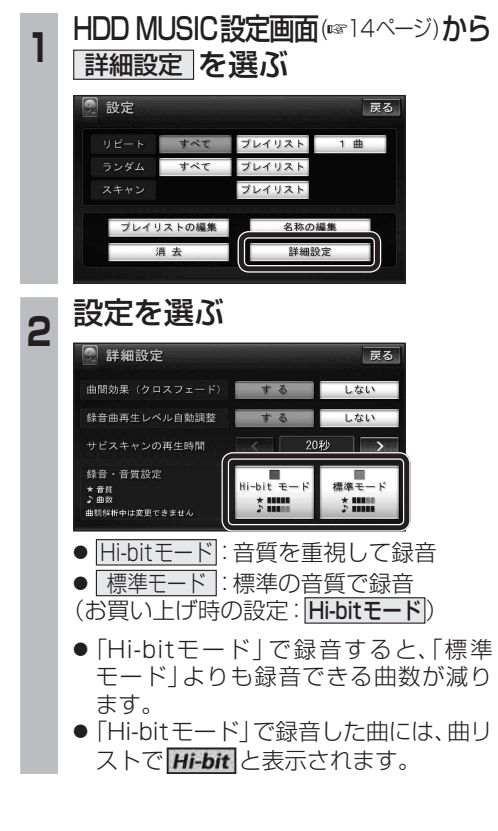

# **別売品と組み合わせて使う**

# iPodの基本操作

iPod再生画面に、アルバムアートワークが表 示されるようになりました。

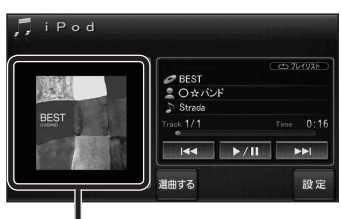

# アルバムアートワーク

- アルバムアートワーク表示サイズは、iPod の仕様により異なります。
- 以下の場合は下記の画像が表示されます。
	- ・ 接続したiPod内にアルバム アートワークがない。
- ・ アルバムアートワーク取得中。
- ・ ナビゲーションでアルバム アートワークを表示できない iPodを接続している。(☞下記)

iPod/iPhone接続の最新情報については、 当社サイトにてご確認ください。

## お知らせ

- iPodは、音声データの再生およびアルバム アートワークの表示が可能です。画像・映像 の表示はできません。
- iPod classic、iPod nano (第3世代)は、ナビ ゲーションと接続してもアルバムアートワーク を表示できません。

# ETC車載器と接続して使う

- 別売のETC車載器(CY-ET909KDZなど)を 接続している場合、有効期限が切れたETCカー ドが挿入されたら、「ETCカードの有効期限を お確かめください」と音声と画面表示でお知ら せするようになりました。
- 有効期限が切れたETCカードを挿入したま まナビゲーションの電源を入れたときも、 有効期限切れのお知らせをします。

# iPodを再生する 別売品と組み合わせて使う 利用に応じた設定に変える

# 他モード時の案内

オーディオ画面表示中に、ルートの音声案内 に加え拡大図の割り込みもできるようになり ました。

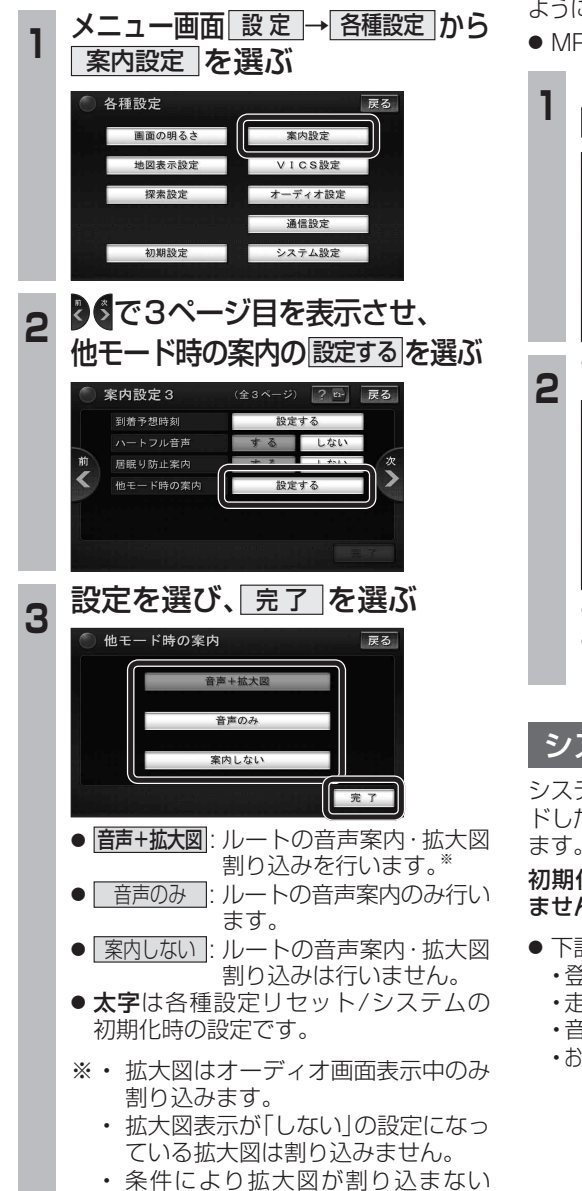

# 圧縮オーディオ高域補完

HDD MUSIC、MUSIC Stylist、iPod、SD-Audio、 BLUETOOTH Audioのときに、圧縮音源が失った 高域信号を補完し、原音に近い音質で再生できる ようになりました。

● MP3/WMAには効果がありません。

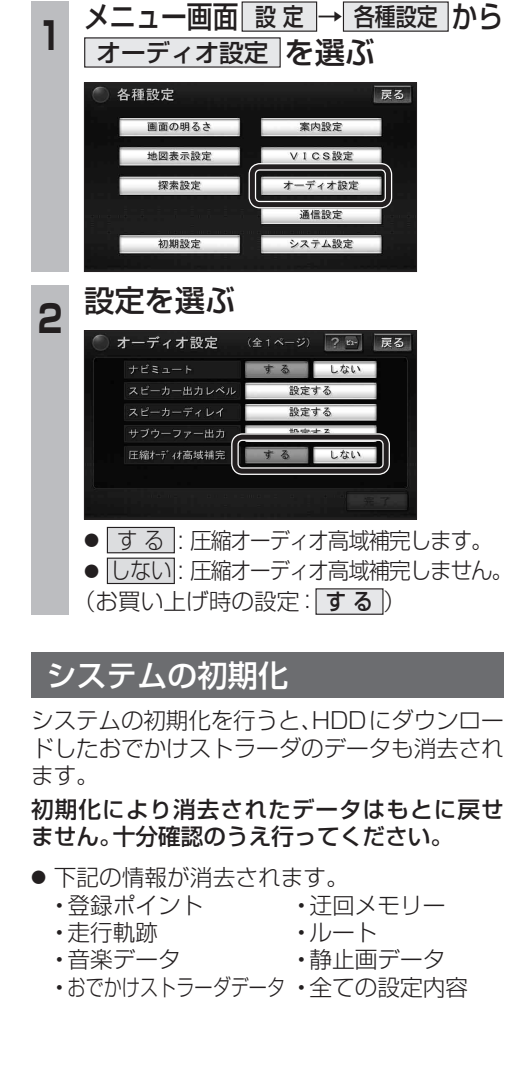

**オーディオ別売品必要なときに**

別

売  $\dddot{\mathbf{a}}$ 

必要なときに

# **各種設定項目一覧**

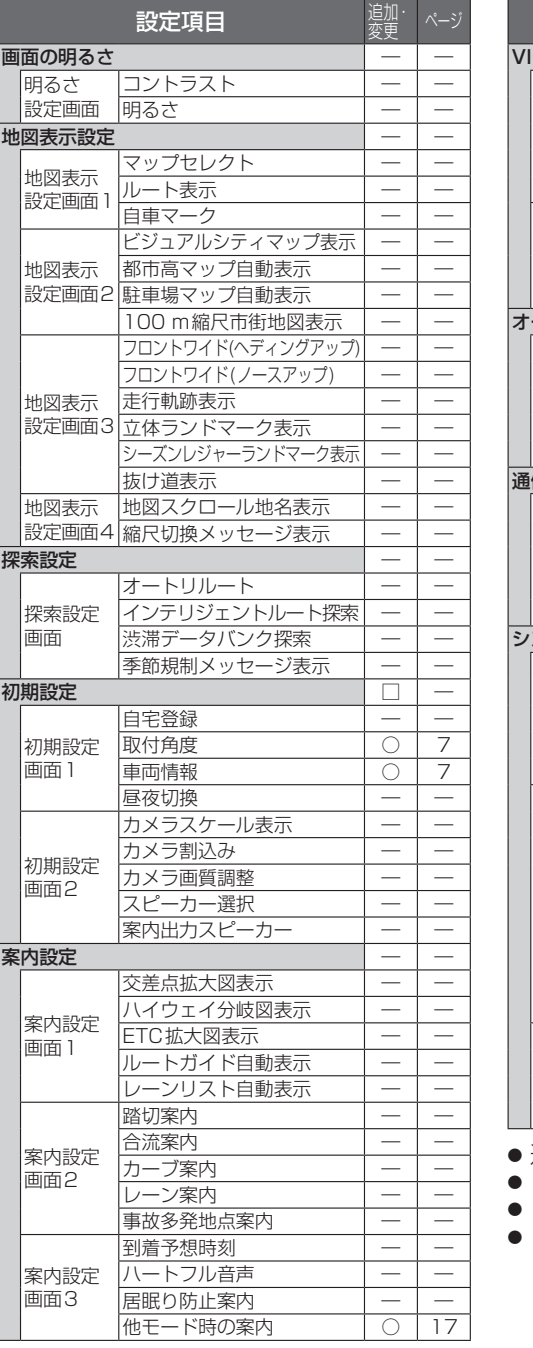

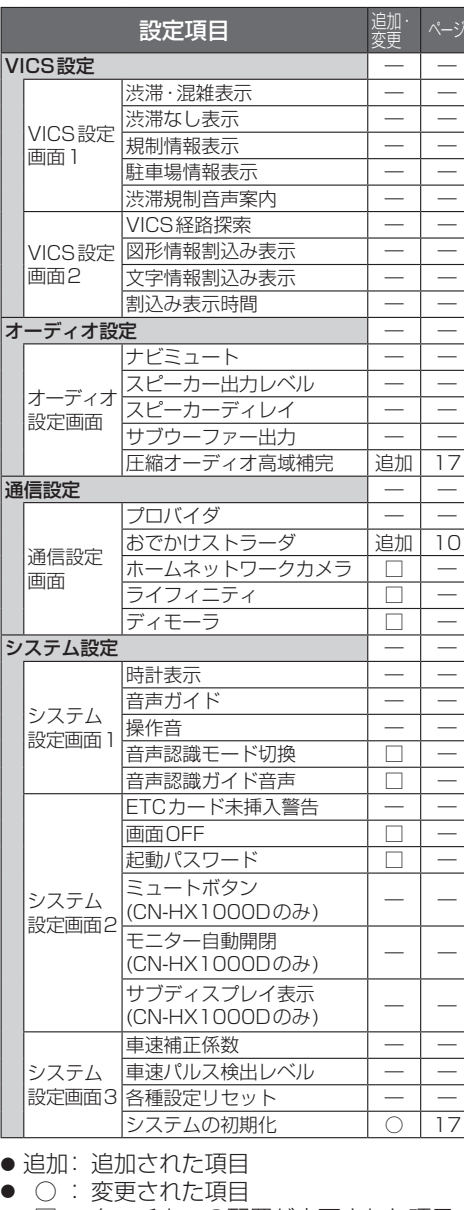

- □ : タッチキーの配置が変更された項目
- ― : 変更なし

# **SDHCメモリーカードについて 地図データベースについて**

SDメモリーカード挿入口で大容量メディア「SDHC メモリーカード」を使用できるようになりました。

- バージョンアップを行うと、ナビゲーションは2 GB までのSDメモリーカードおよび32 GBまでの SDHCメモリーカードに対応します。
- microSDカード挿入口(デジタルTVチューナーの内 部ソフトウェアバージョンアップ用)は、microSDHC カードには対応しません。
- 当社ダウンロードサイトからプログラムをダウン ロードしてバージョンアップする際は、SDメモリー カードをご使用ください。 (SDHCメモリーカードには対応しません。)
- SDHCメモリーカードはSDHCメモリーカード対 応の機器で使用できますが、SDメモリーカードのみ に対応した機器では使用できません。(必ず、お使い の機器の説明書をお読みください。)

#### 使用できるSDHCメモリーカード

本機はSD規格に準拠した下記のSDHCメモ リーカードに対応しています。 下記以外のSDHCメモリーカードは使用できま せん。

#### SDHCメモリーカード(4 GB~32 GB)

- ●microSDHCカードも使用できます。 ●SDHCロゴのある(SD規格準拠)カードのみ 使用できます。
- 対応した機器でのみ使用できます。

#### (お願い)

● microSDHCカードを使用する場合は、必ず カードに付属の専用アダプターを装着してくだ さい。取り出すときも、必ずアダプターごと取り 出してください。

- いかなる形式においても著作者に無断でこの全部 または一部を複製し、利用することを固く禁じます。
- この地図の作成に当たっては、(財) 日本デジ タル道路地図協会発行の全国デジタル道路地 図データベースを使用しました。 (測量法第44条に基づく成果使用承認 93-046) © 1993 財団法人 日本デジタル道路地図協会 2011年3月発行データ使用
- この地図の作成に当たっては、国土地理院長の承認 を得て、同院発行の20万分の1地勢図、5万分の1 地形図、2万5千分の1地形図、1万分の1地形図及 び数値地図50mメッシュ(標高)を使用しました。 (測量法第30条に基づく成果使用承認 承認番号 平23情使、第456-003号)
- この地図の作成に当たっては、国土情報整備事 業の一環として国土交通省国土地理院におい て作成された、国土数値情報を使用しました。
- 本地図データは、(財)日本デジタル道路地図協会、 (株)ゼンリン、(株)昭文社、(株)トヨタマップ マスターの地理情報に基づいて、パナソニック (株)が2012年9月に作成したものです。
- この地図に使用している交通規制データは、 道路交通法および警察庁の指導に基づき全 国交通安全活動推進センターが公開している 交通規制情報を使用して、(株)トヨタマップ マスターが作成したものを使用しています。
- この地図に使用している交通規制データは、 2011年11月現在のものです。本データが 現場の交通規制と違う場合は、現場の交通規 制標識・標示等に従ってください。
- この地図に使用している交通規制データを無断で 複写複製、加工または改変することはできません。
- この地図に使用している事故多発地点データ は、警察庁および国土交通省のデータに基づ き作成したものを使用しています。
- この地図に使用しているボトルネック踏切データ は、国土交通省のデータに基づき作成したものを 使用しています。
- 広域避難場所は国際航業(株)が各自治体の 2011年8月時点の防災情報に基づき作成 したものを使用しています。
- © パナソニック(株)2012
- ©(株)ゼンリン&(株)トヨタマップマスター&(株)昭文社 &国際航業(株)&(株)サムスィング 2012

#### ■ 公開電話番号および登録者のデータについて

(株)トヨタマップマスターが2012年2月版ハロー ページ(個人・法人含む)および2012年1月版タウ ンページに収録の情報に基づいて作成した約2650 万件のデータを使用しています。

### ■ 電話番号検索について

18 19 IP電話(050-XXX)も電話番号検索の対象と なりました。

要  $\hbar$ 

# **地図データベースについて**

# 市街地図の収録エリア

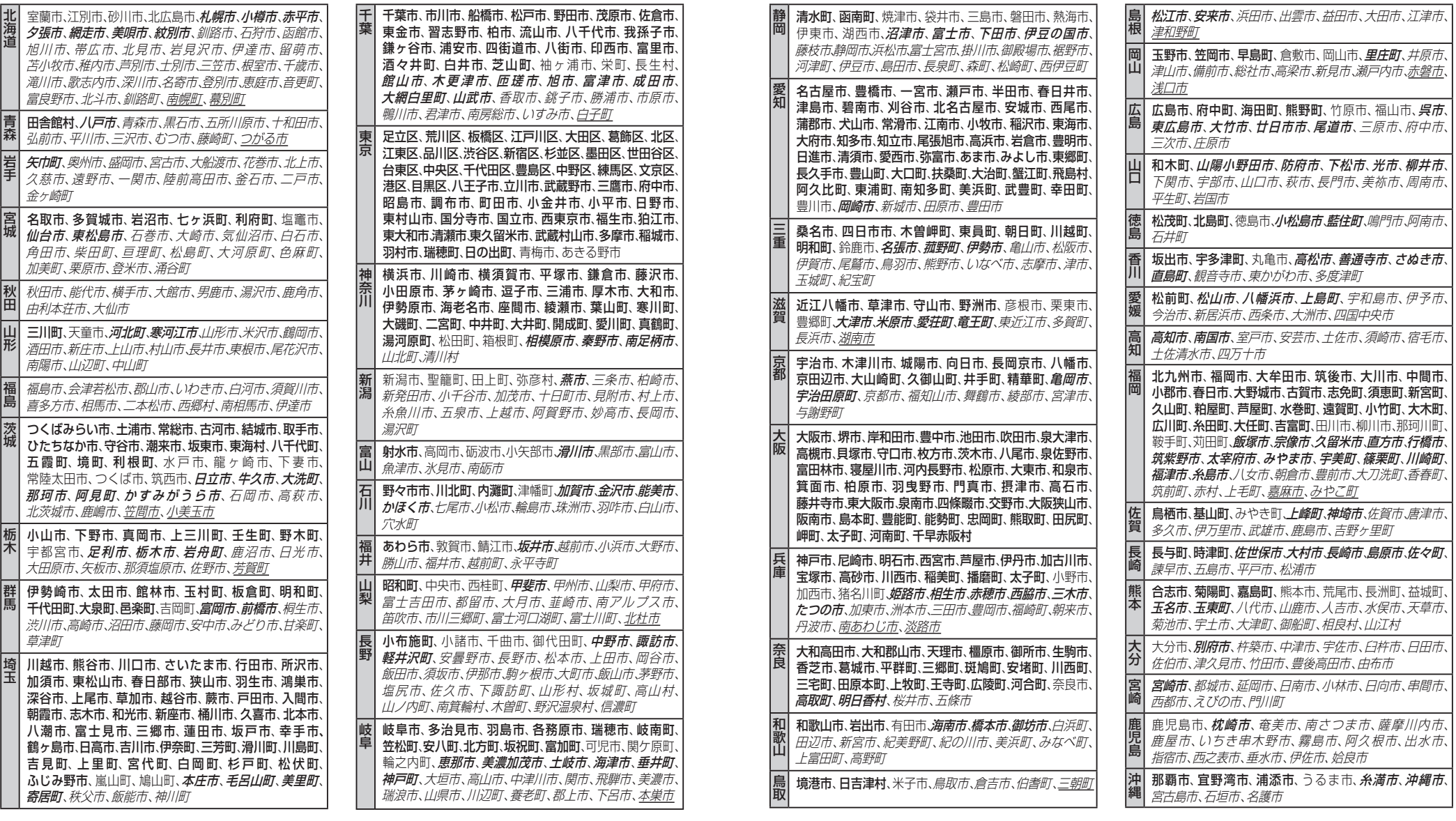

● 全面積カバー率 太字 :95%以上

細字 :80%以上 **斜太字** : 50%以上 ・……<br>*斜細字* :50%未満 [中心部 (役所) を含む]

斜細字 :50%未満[中心部(役所)を含まない] を収録

必要なときに

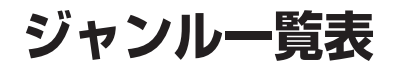

● 企業名:2012年1月現在

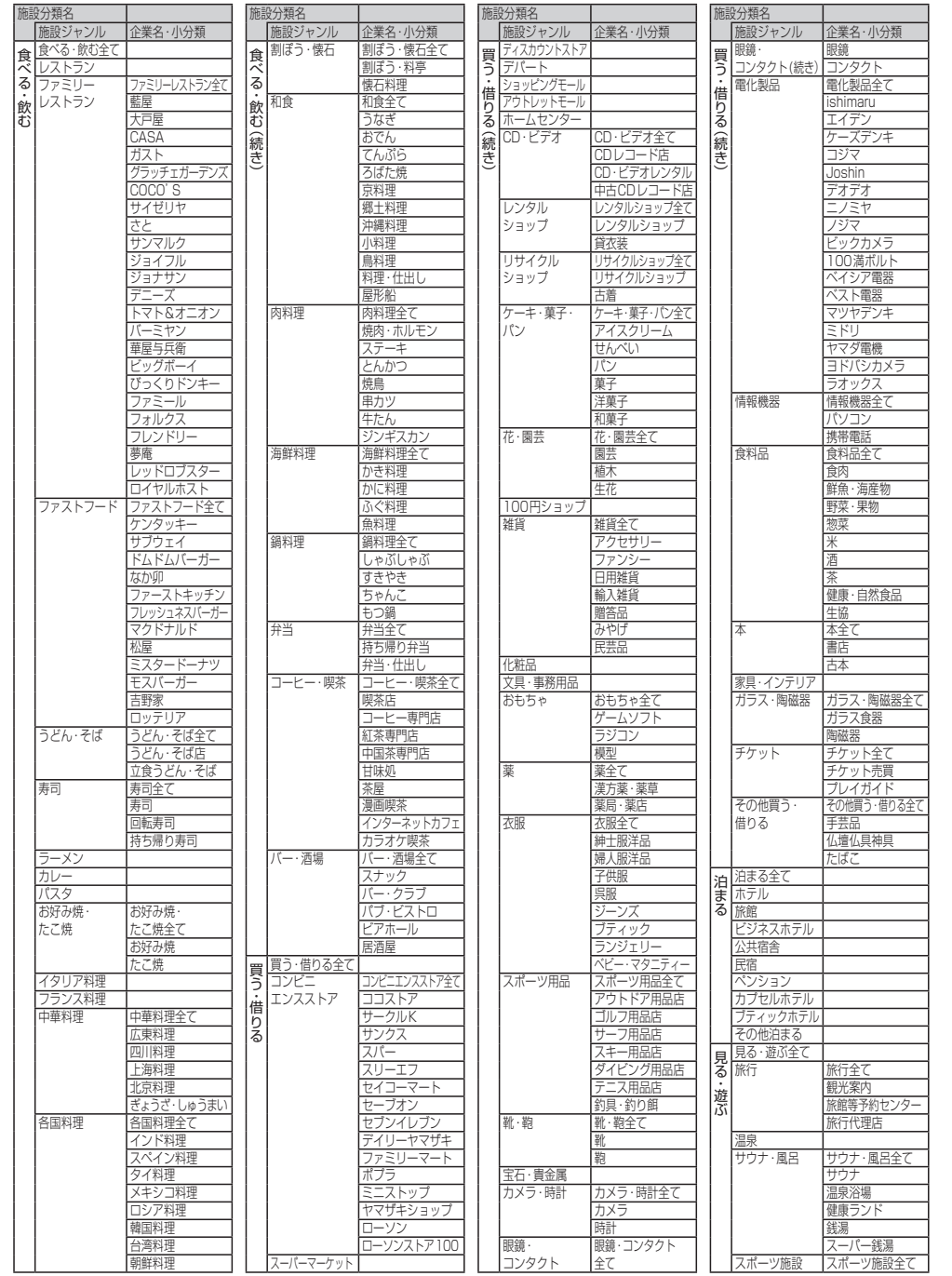

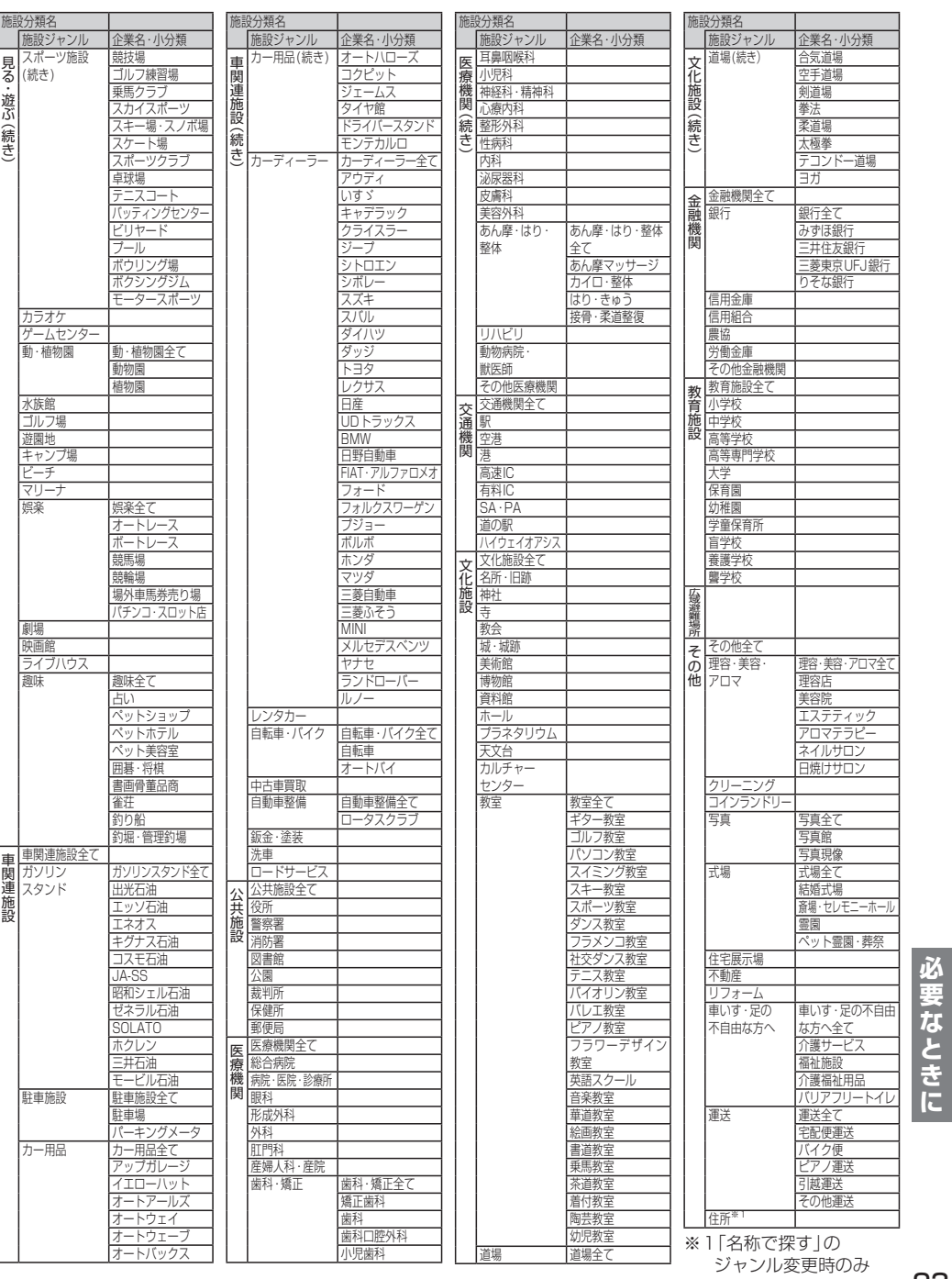

### 主要施設一覧表

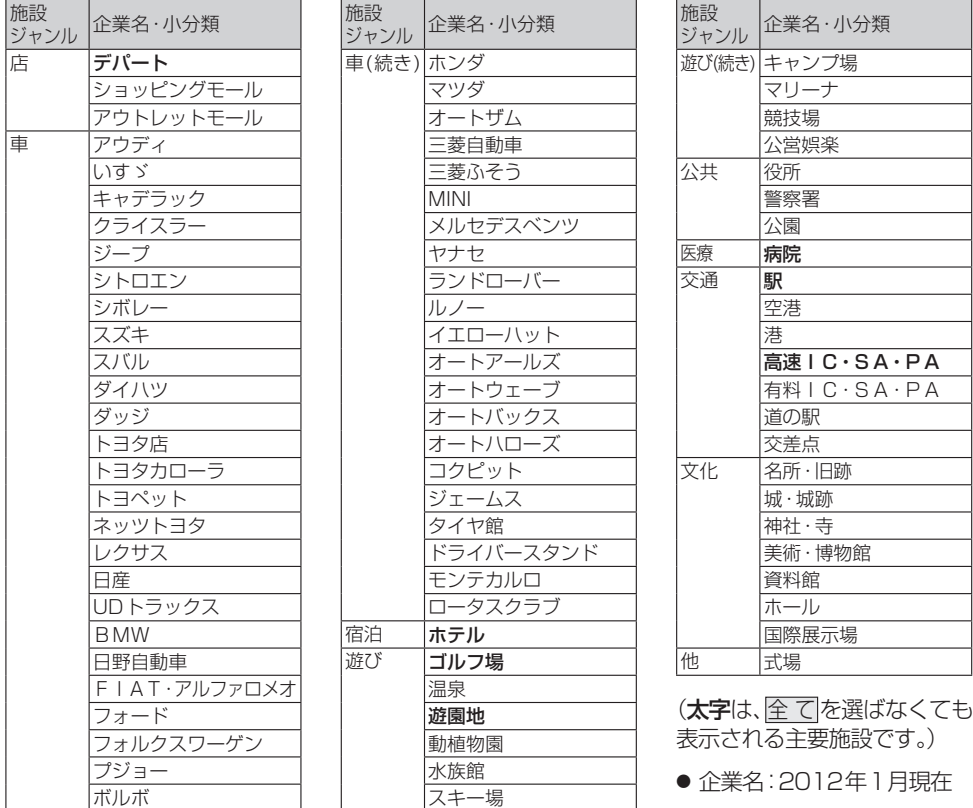

海賊版・再生品は、平成22年1月の改正著作権法の施行により、オークション市場などでの 販売のみならず、出品そのものも違法となり懲役または罰金の対象となっています。オーク ションなどの個人間の売買品につきましては、当社は品質・性能・機能に責任を負いかねます。

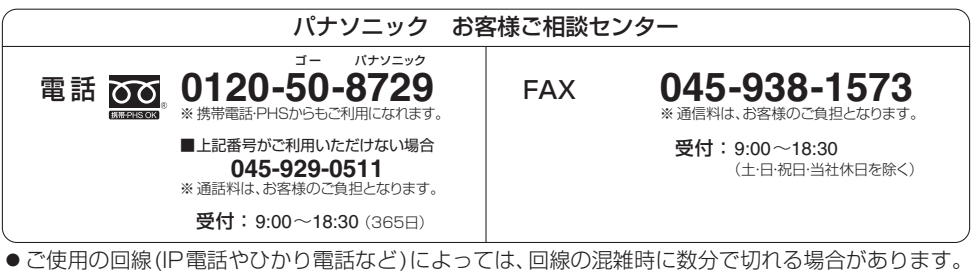

●上記の内容は、予告なく変更する場合があります。ご了承ください。

パナソニック株式会社 オートモーティブシステムズ社

〒 224-8520 横浜市都筑区池辺町 4261 番地